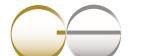

Gold Silver Central

#### **GOLDSILVER CENTRAL PTE. LTD.**

03 Pickering Street #01-15/16 Nankin Row Singapore 048660

T: (65) 6222 9703 F: (65) 6750 4513 www.goldsilvercentral.com.sg GST/Req No.: 201107187N

# STANDARD SETTLEMENT INSTRUCTIONS (SSI)

For GoldSilver Central to verify the fund received, customer is to notify GoldSilver Central upon making any payment or fund transferred to our account.

### **UOB SGD Current Account**

Bank Name: United Overseas Bank Singapore

Name of Branch: Head Office

Bank code: 7375 Branch code: 001

Bank Swift code: UOVBSGSG Account Number: 433-366-0274

Account Name: GoldSilver Central Pte Ltd

# **DBS SGD Current Account**

Bank Name: DBS Bank Ltd

Name of Branch: South Bridge Branch

Bank code: 7171 Branch code: 010

Bank Swift code: DBSSSGSG Account Number: 010-903558-3

Account Name: GoldSilver Central Pte Ltd

### **UOB USD Account**

Bank Name: United Overseas Bank Singapore

Name of Branch: Head Office

Bank code: 7375 Branch code: 001

Bank Swift code: UOVBSGSG Account Number: 352-930-242-6

Account Name: GoldSilver Central Pte Ltd

### **DBS USD Current Account**

Bank Name: DBS Bank Ltd Name of Branch: South Bridge

Bank code: 7171 Branch code: 010

Bank Swift code: DBSSSGSG

Account Number: 0010-002901-01-1 Account Name: GoldSilver Central Pte Ltd

# For Perth Mint Depository / Certificate Program Only

## **UOB SGD Current Account**

Bank Name: United Overseas Bank Singapore Name of Branch: South Bridge Branch

Bank code: 7375 Branch code: 343

Bank Swift code: UOVBSGSG Account Number: 389-302-985-9

Account Name: GoldSilver Central Pte Ltd

### **UOB USD Account**

Bank Name: United Overseas Bank Singapore Name of Branch: South Bridge Branch

Bank code: 7375 Branch code: 343

Bank Swift code: UOVBSGSG Account Number: 389-900-541-2

Account Name: GoldSilver Central Pte Ltd

Please see next page for DBS Paylah! Details

# For DBS Paylah!

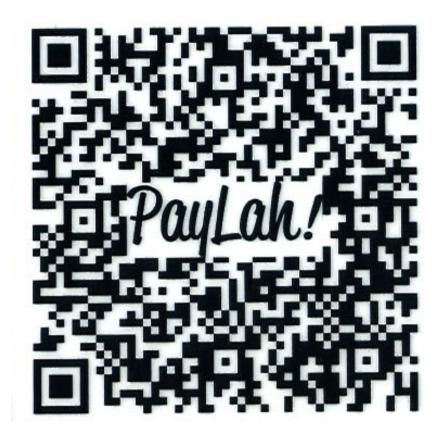

## Instructions:

- 1. Open your DBS PayLah! app on your mobile devices.
- 2. Select the "Scan QR" icon on your screen.
- 3. Scan the PayLah! QR code above (or click on the image for a bigger resolution)
- 4. Enter the Amount and do indicate your order number in the message.
- 5. Press "Next", re-confirm the information and press "Let's Go!"
- 6. Your transaction confirmation will appear in the next screen.

For all payment related matters, please contact us at <a href="mailto:accounts@goldsilvercentral.com.sg">accounts@goldsilvercentral.com.sg</a>.